## **UTILISATION DU TABLEUR LIBRE OFFICE CALC**

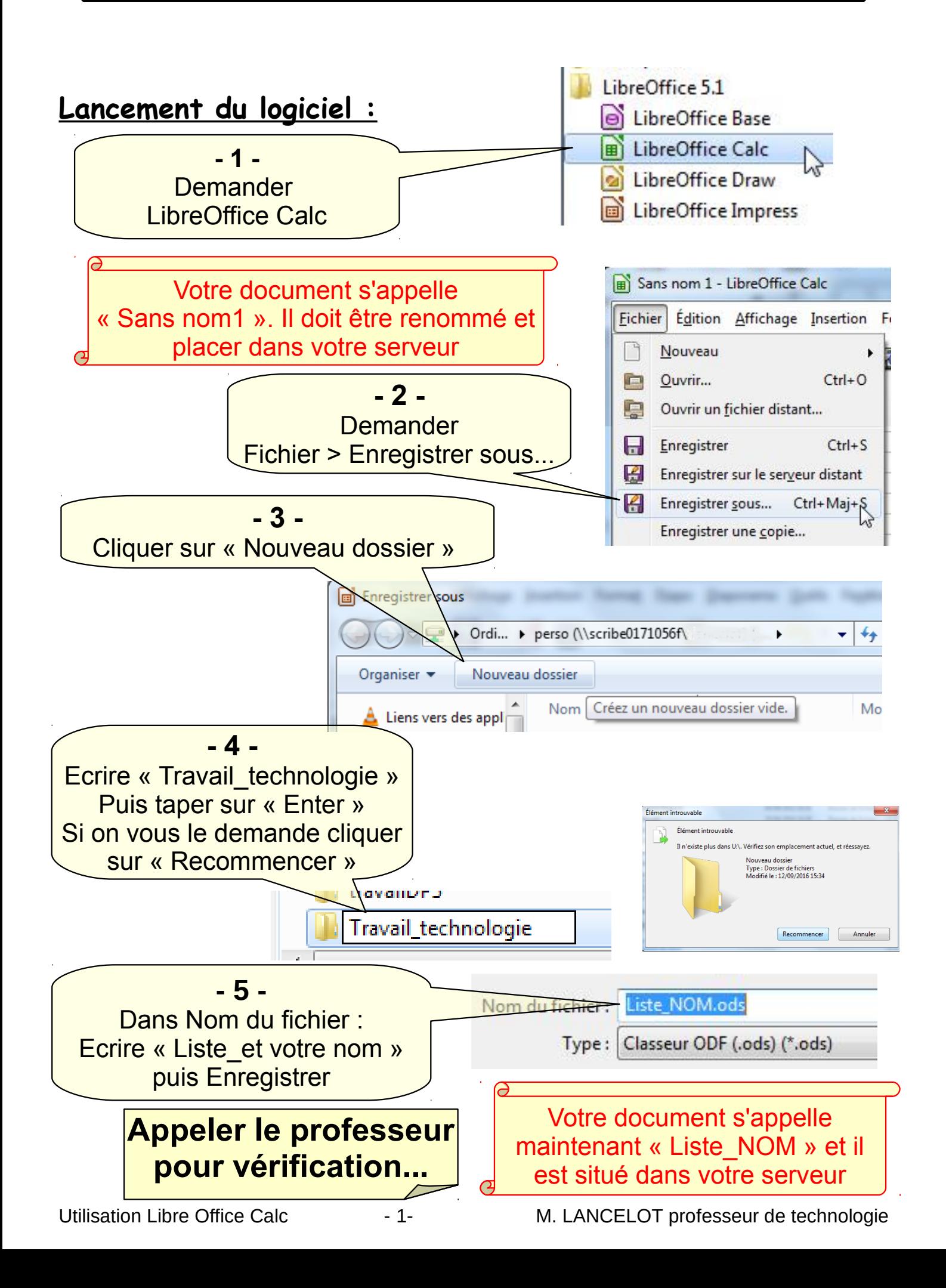

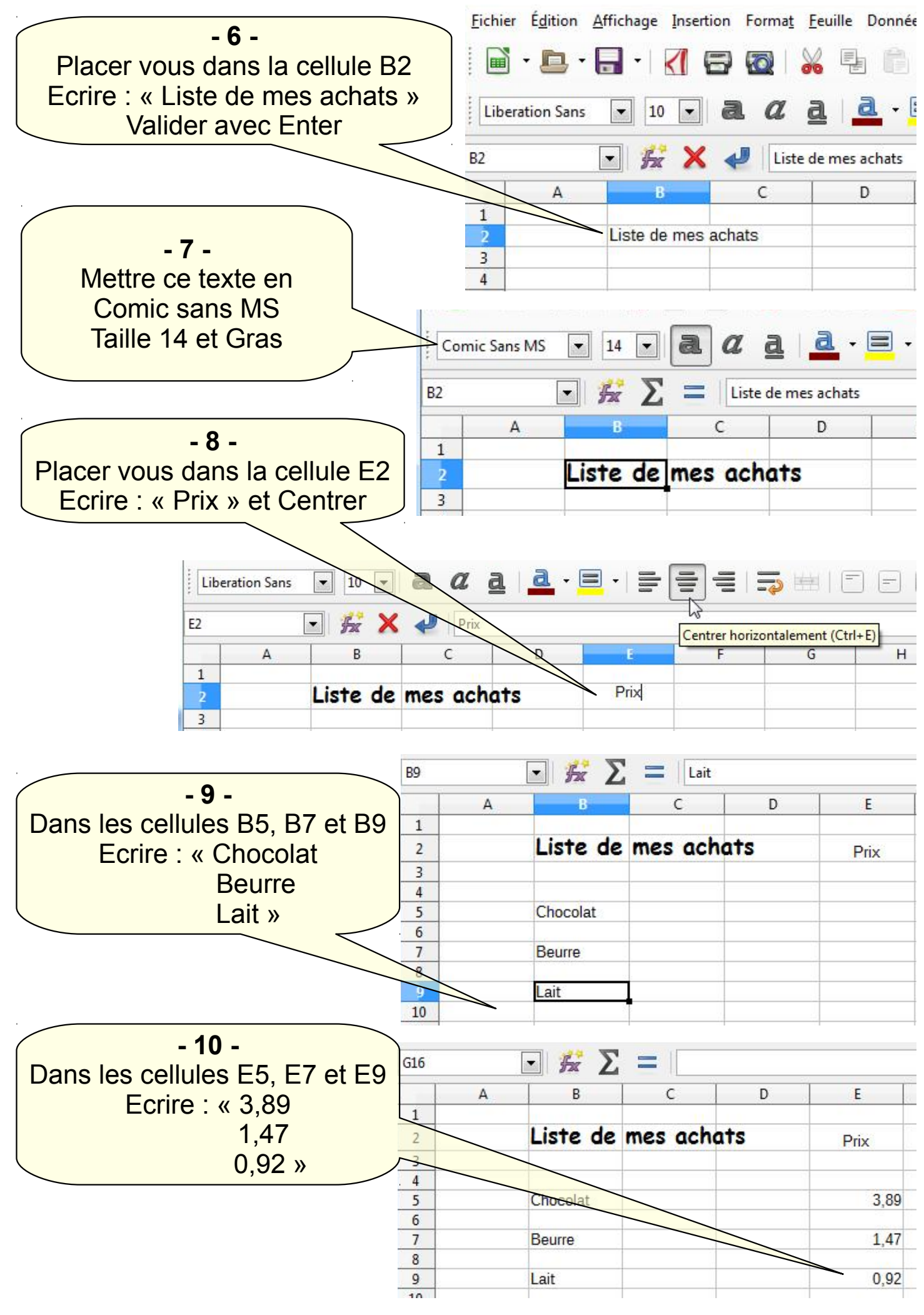

Utilisation Libre Office Calc - 2- M. LANCELOT professeur de technologie

## **- 11 -** Sélectionner la cellule E5 et formater cette cellule en monétaire, cela permet de positionner le sigle €

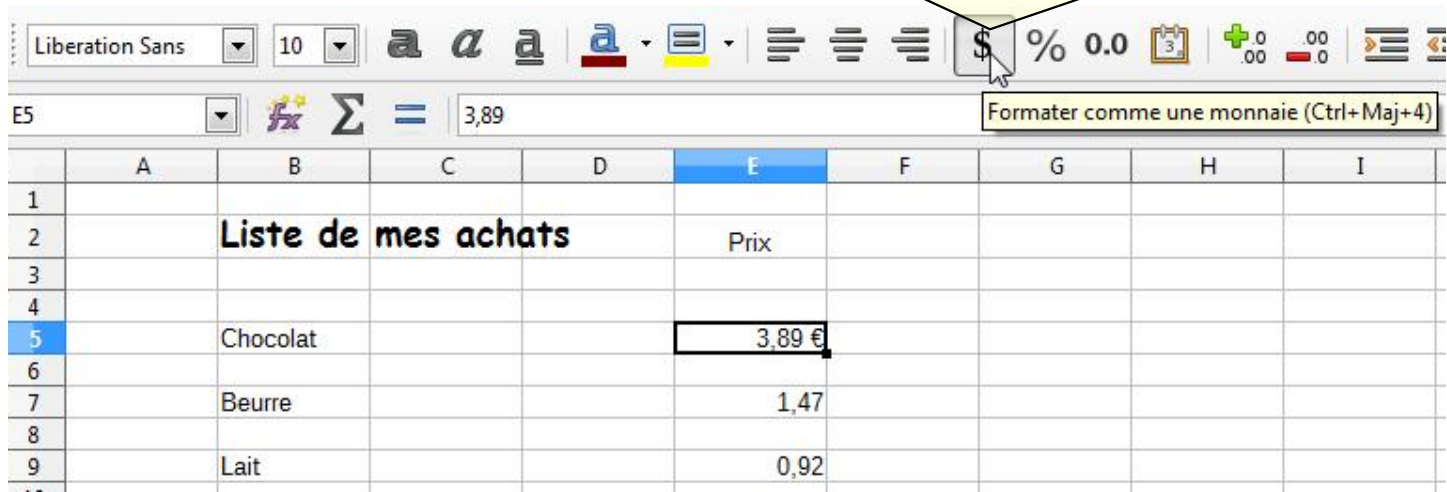

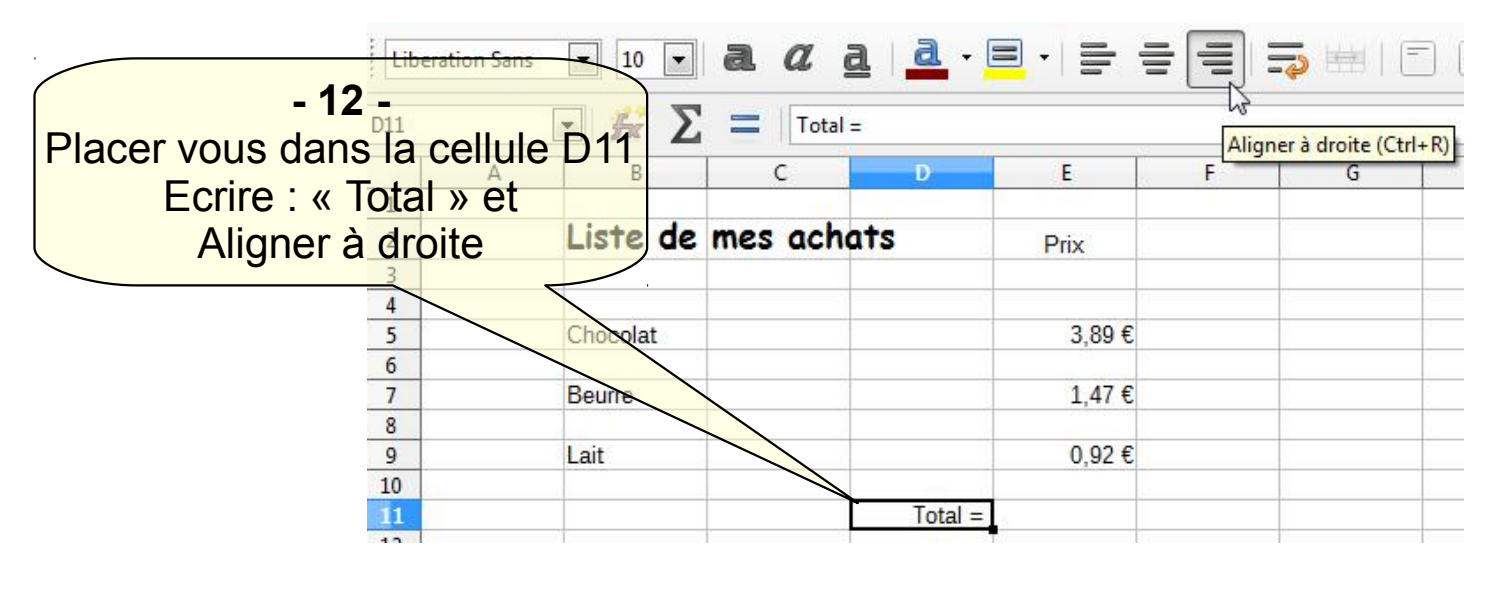

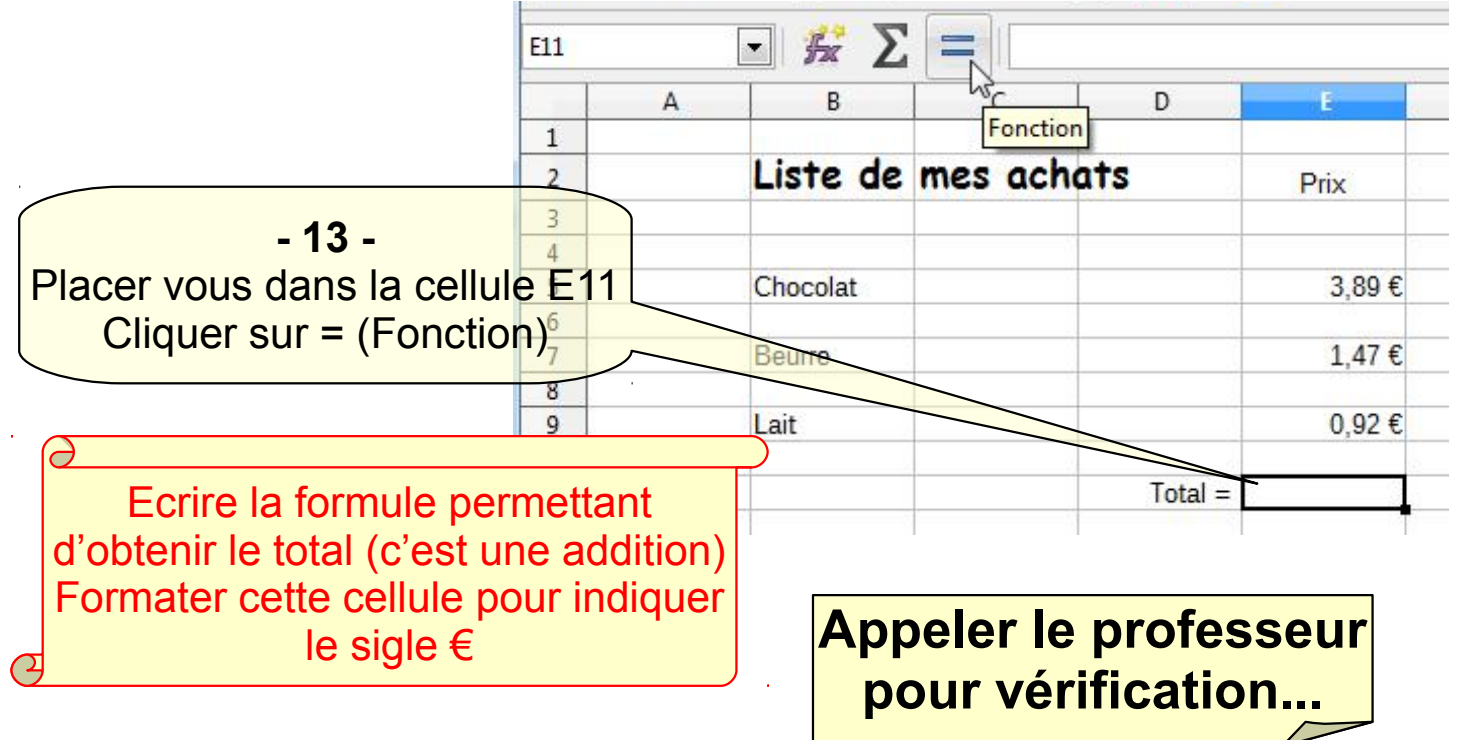

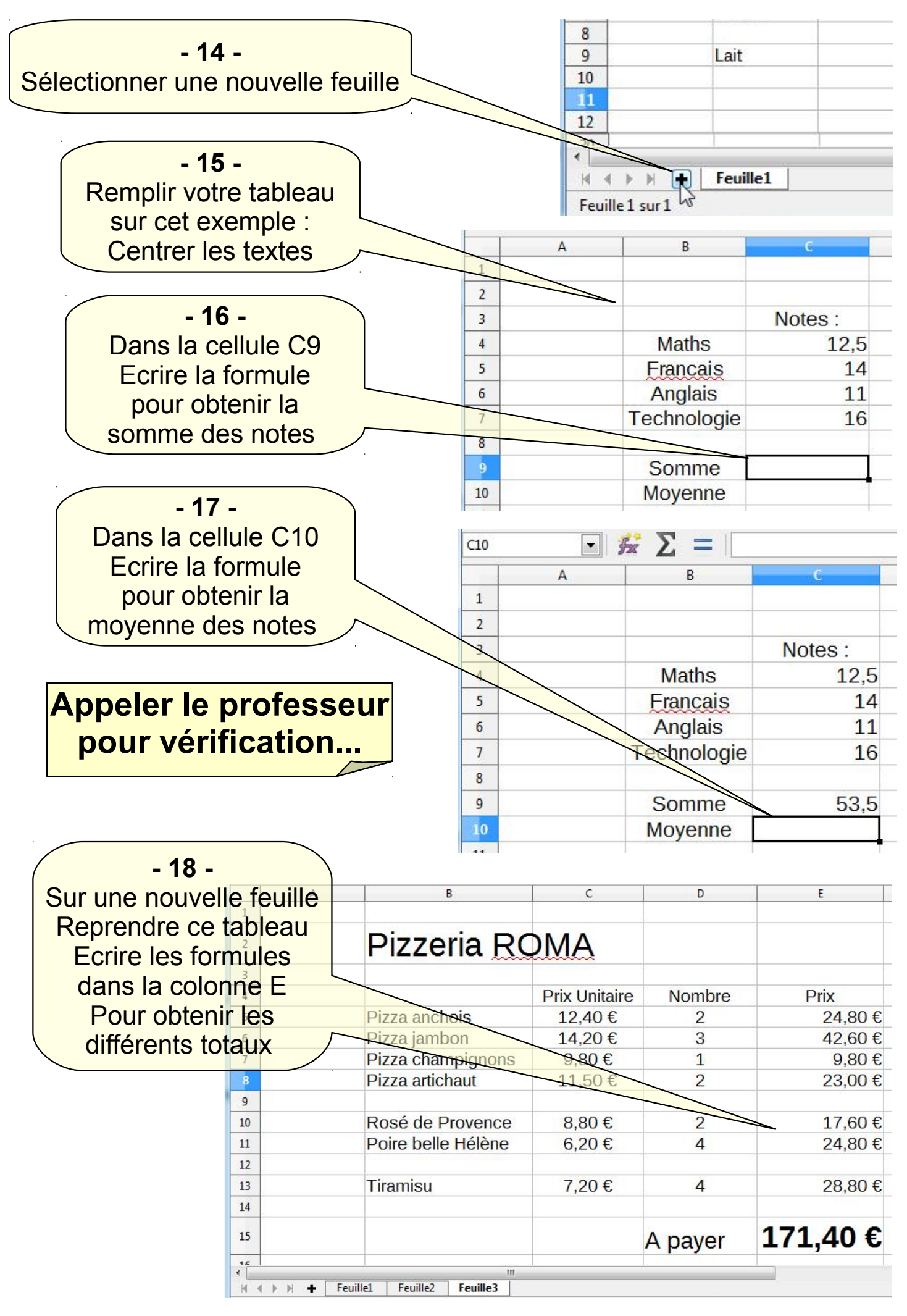

Utilisation Libre Office Calc - 4- M. LANCELOT professeur de technologie